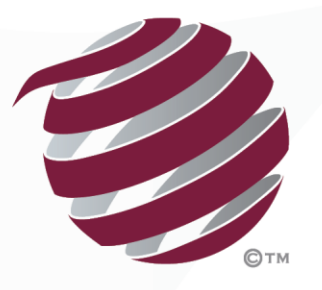

FOOTBALL<br>QUEENSLAND

# MyFootballClub Set Up 2018

# Terms & Conditions

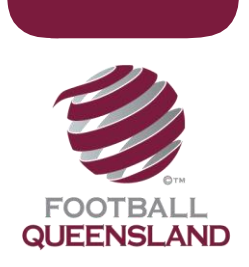

### How To Set Up Terms and Conditions

Setting up Terms & Conditions Terms & Conditions (T&Cs) can be setup by Clubs and must be accepted through the registration process either when self-registering or through registration by registrar. FFA has standard T&Cs that cover player registration set up in the system. Clubs can upload T&Cs that cover areas such as grading policy, acceptance of social club membership etc. Once T&Cs are accepted by a player they are locked and cannot be changed until such time as the Valid to Date expires. T&Cs are made available to Players based on their age – either Youth (up to 18 years of age) or Senior (over 18 years of age).

### *Tips and Considerations*

- $\triangleright$  We advise that you develop your T&C's in Microsoft Word and then cut and paste into the T&C's which will be highlighted in the steps below.
- $\triangleright$  Once you have created your T&C's in the system, and this has been registered against you by a player, you will not be able to edit the content of the T&C's. You will be able to change the Valid To and Valid From dates at any time.
- Please note you will have to create T&C's for junior separate to the T&C's for seniors. This can be the same set of T&C's.
- $\triangleright$  Note: Any links or URL's you wish to enter in your T&C's will be clickable as hyperlinks when surrounded by the syntax << … >>

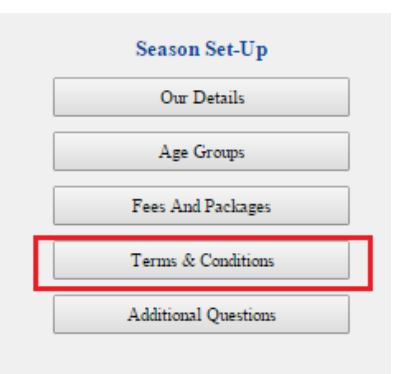

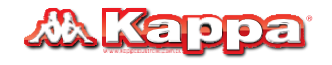

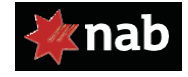

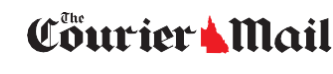

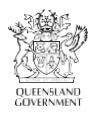

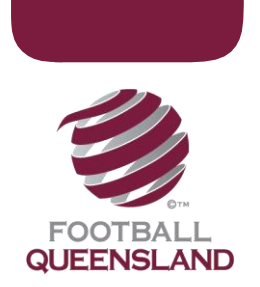

#### Step 1 – Select Terms and Conditions

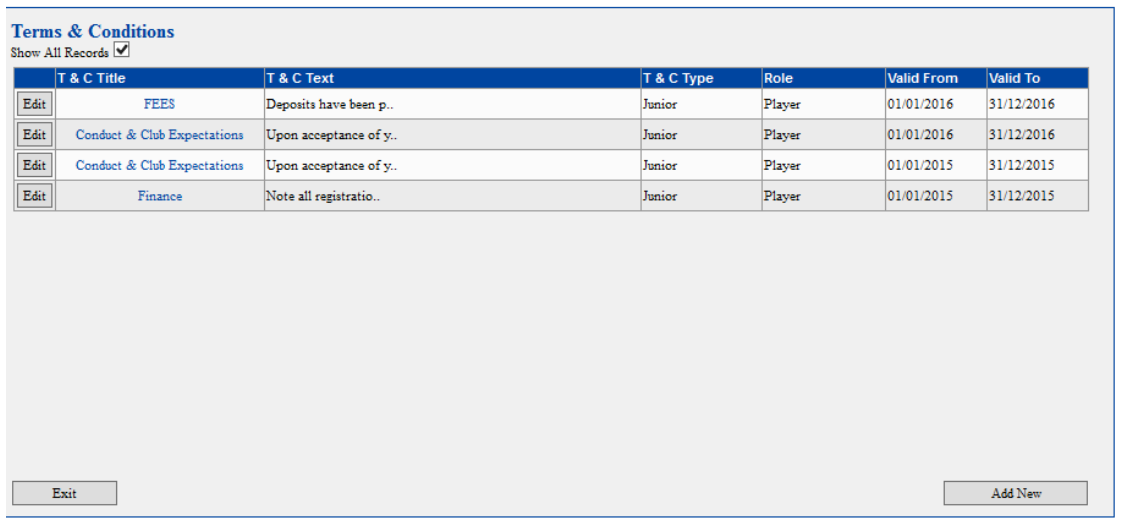

#### Step 2: Review the Terms and Conditions Home Page

If your club has created T&C's in the system previously, they will appear in the table above. You will be able to use these T&C's again this season, however you will need to change the Valid From and Valid to dates in the T&C's. You cannot change the text. Click Save.

#### **Edit Terms & Conditions**

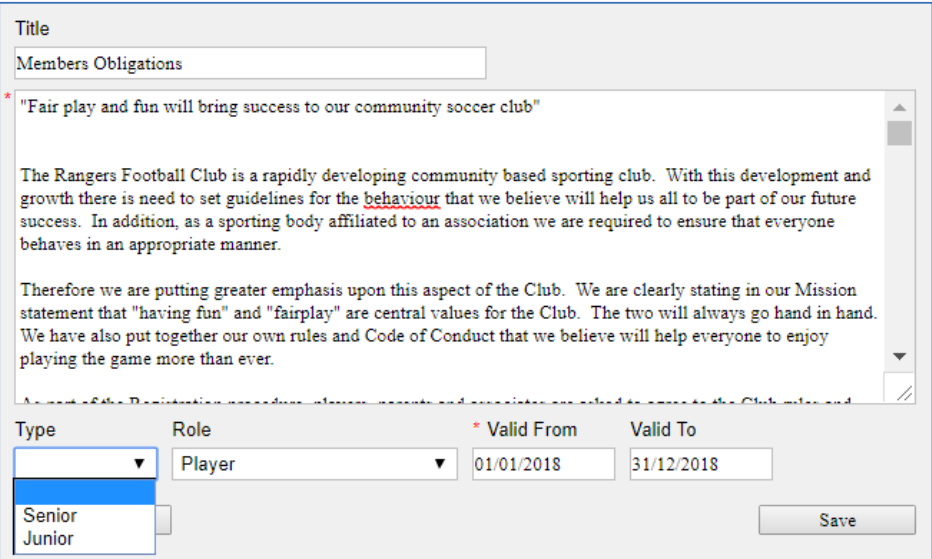

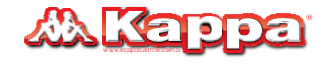

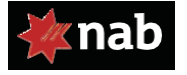

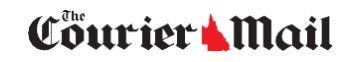

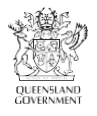

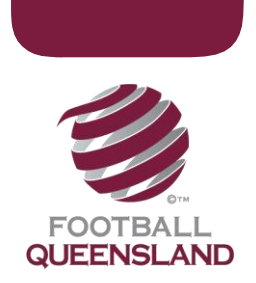

#### Step 3: Click on the Add New button and complete the fields below

Or if you want to create new Terms and Conditions – see below. You can have different ones for Seniors and Juniors and you can also select the Role it applies to.

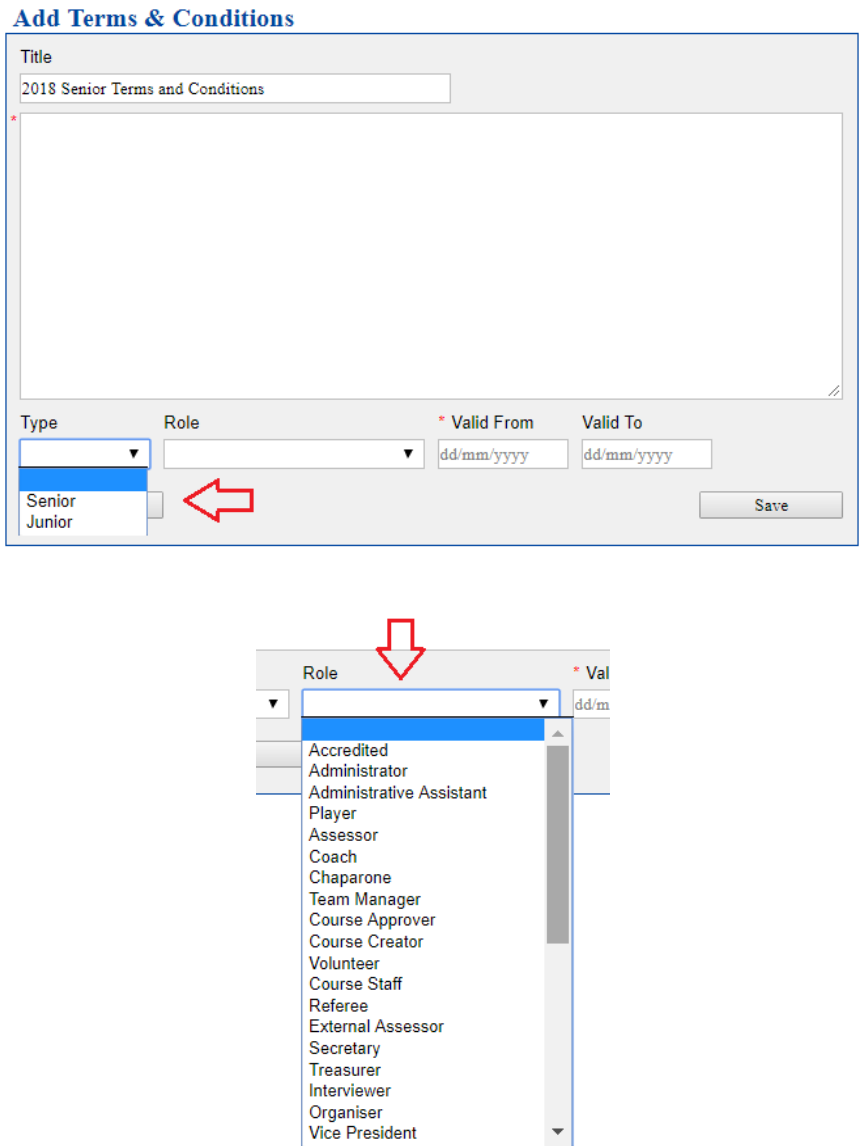

#### Step 4: Reviewing your T&C's

Your T&C's should now appear in the T&C's Homepage. Please review the T&C's and ensure they are correct. Note you can come back into the system and edit the T&C's. However once a registration has occurred you will be unable to change the content however you can change the Valid to and Valid

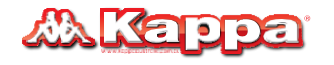

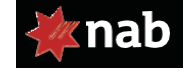

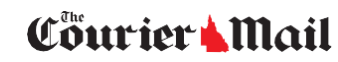

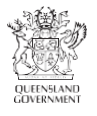

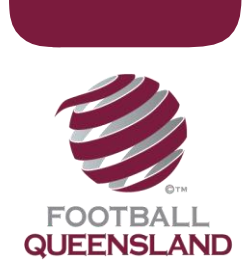

From Dates. Click the Exit button, which is located at bottom of the page on the right. This will return you to the Club Homepage.

Finish

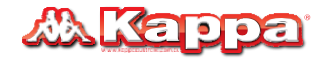

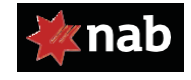

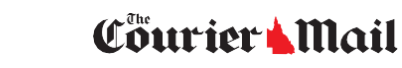

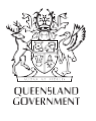